# JoinFS – Handleiding installatie en gebruik voor MSFS2020 i.c.m. FSGG

# Wat is JoinFS:

JoinFS is een programma (app) die is gemaakt door Peter Memmott. Hiermee kun je de vliegtuigen van de andere vliegers "zien" in MSFS2020, via het Internet. Het programma werkt niet alleen met MSFS2020 maar ook met P3D, FSX en Xplane, of een combinatie van de verschilllende flightsimulators.

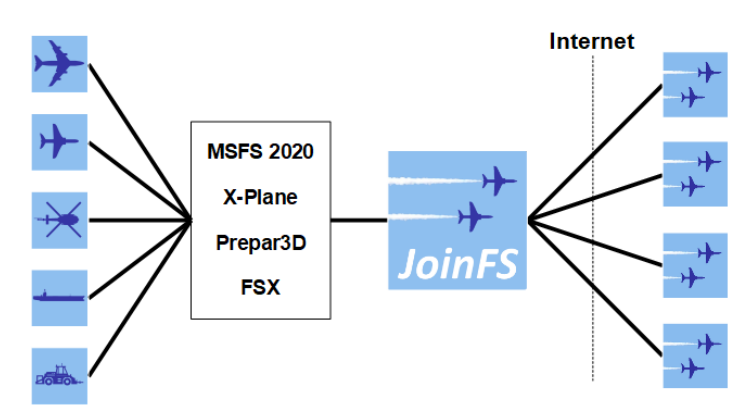

## Bron:

Sommige delen van deze handleiding zijn overgenomen uit de engelstalige versie. Je kunt de engelstalige manual vinden is op de website van JoinFS.

https://joinfs.net/manual.html

Kijk ook eens naar de (wat oudere) You-Tube video's in de manual.

# **YouTube Tutorial Series**

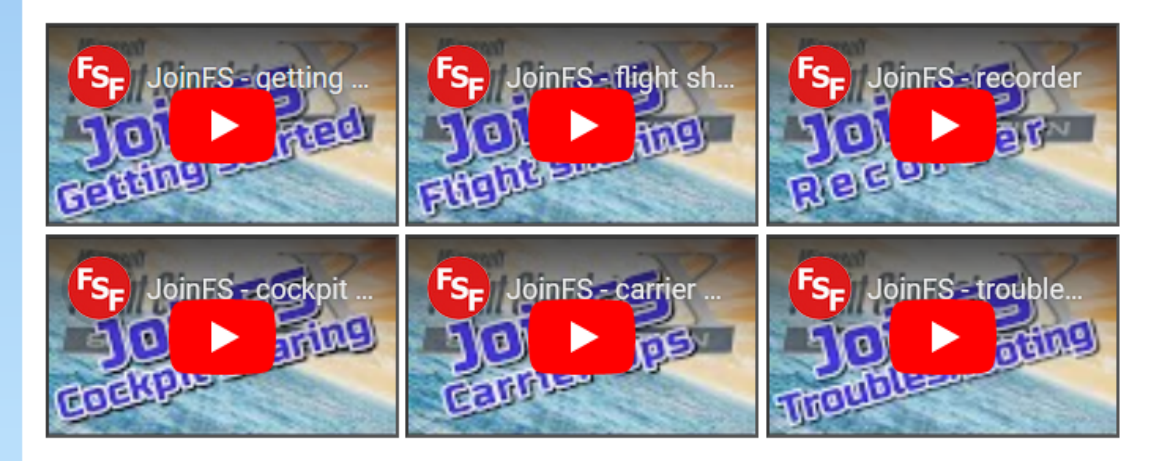

# Downloaden en installeren:

Download de laatste versie van JoinFS van de website: https://joinfs.net/index.html Dubbelklik op gedownloadde bestand "JoinFS-FS2020.msi"

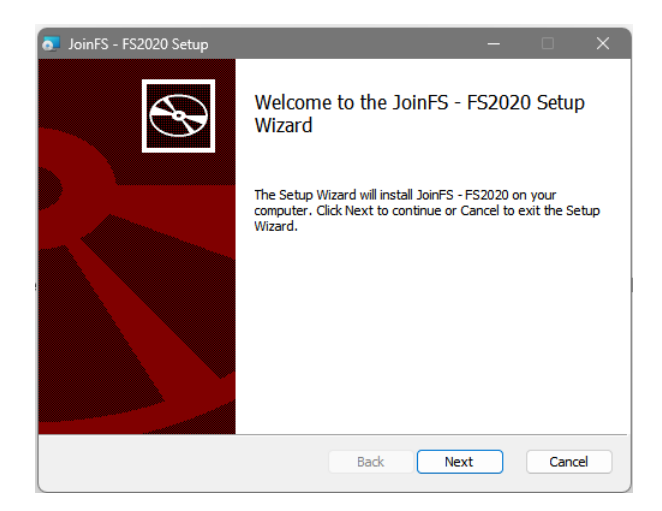

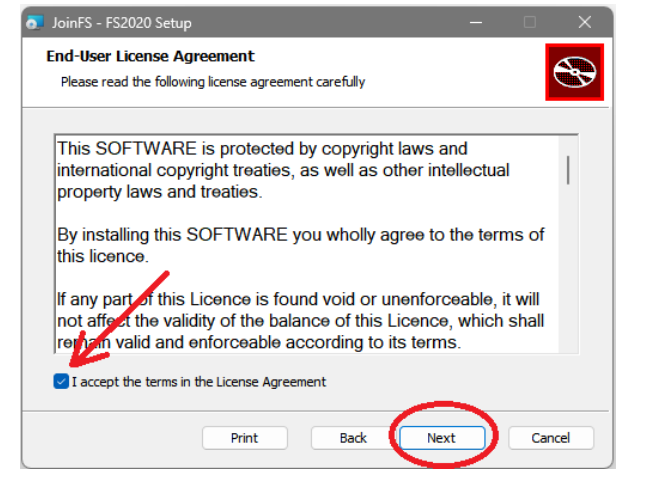

JoinFS - FS2020 Setup **Destination Folder** Click Next to install to the default folder or dick Change to choose another. Install JoinES - ES2020 to C:\Program Files (x86)\JoinFS-FS2020\ Change... Back Cancel Next

Kies een installatiefolder of klik Next. Klik "Install" en daarna op "Finish".

Start JoinFS via deze snelkoppeling op je buroblad

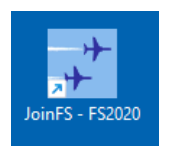

Als je JoinFS de eerste keer opstart moet je toestemming geven aan de firewall van Windows dat JoinFS met de buitenwereld mag communiceren.

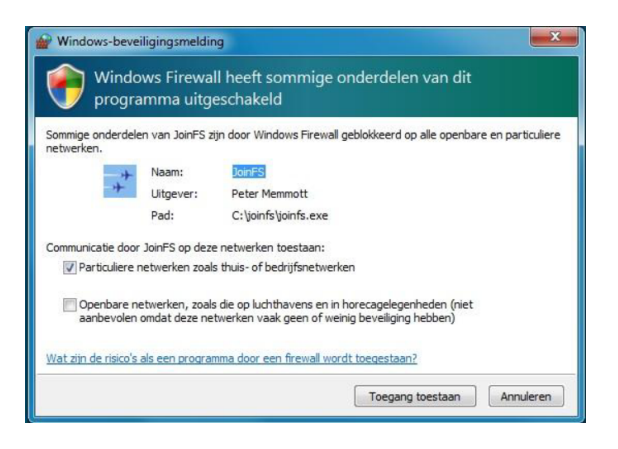

Klik Next. Accepteer de voorwaarden en klik Next.

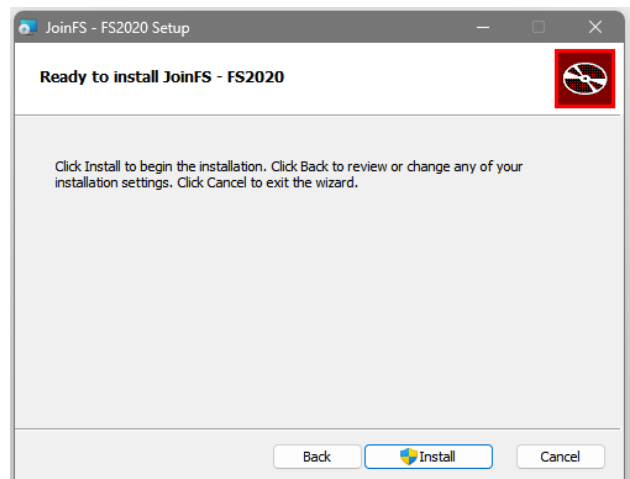

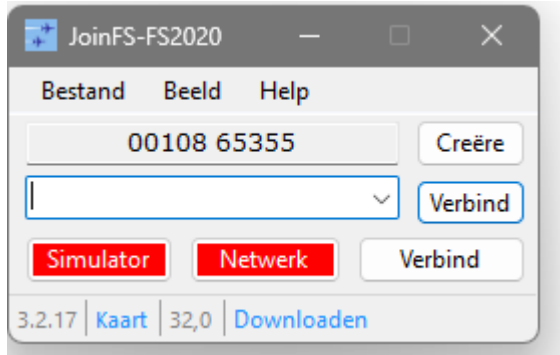

Hier zie je "Simulator" en "Netwerk" met een rode achtergrond, dat betekent dat er nog geen verbinding met de flightsimulator (MSFS2020) is, en ook geen verbinding met de JoinFS server (FSGG) is gemaakt.

Eerst moeten er wat instellingen gemaakt worden. Klik in het beginscherm op "Bestand" en kies daarna "Settings".

Het "Instellingen" scherm opent.

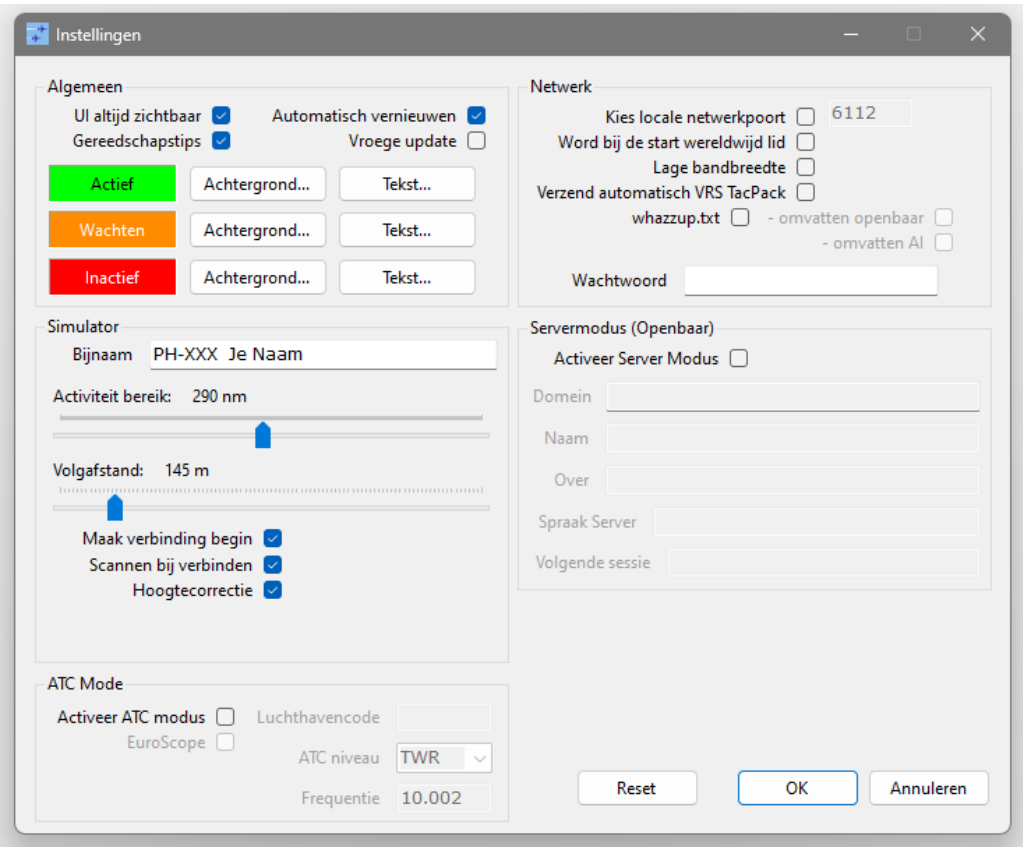

Vul je Callsign en je Naam in bij "Bijnaam" zodat je voor de andere piloten herkenbaar bent.

Sleep de slider van het "Activiteit bereik" naar ongeveer 300NM. Dit is afstand waarop JoinFS medevliegers detecteert.

Set de vinkjes en de Volgafstand zoals in het plaatje hierboven en de klik OK knop.

Start nu MSFS2020.

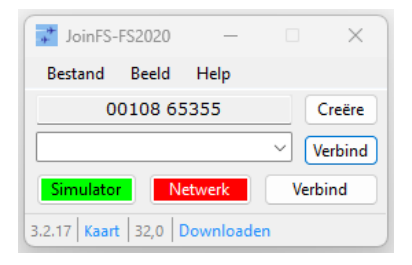

Hier zie je dat de achtergrondkleur van "Simulator" groen is, wat betekent dat de verbinding met MSFS2020 is gemaakt.

Als MSFS2020 volledig is opgestart en de achtergrondkleur van "Simulator" wordt niet groen, klik dan op het woord "Simulator" om de verbinding handmatig tot stand te brengen.

Ook moeten de geinstalleerde vliegtuigen, waar de MSFS2020 mee werkt, worden geïnventariseerd.

Voor het scannen van de geinstalleerde vliegtuigen klik je op "Bestand" > "Scannen naar modellen".

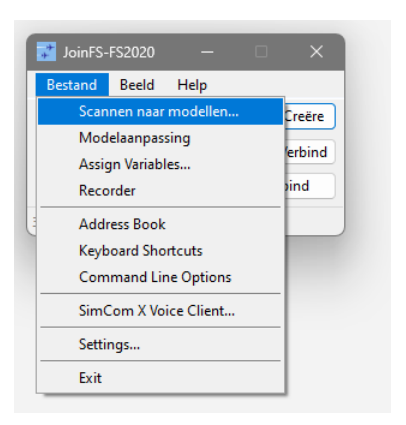

Vul in waar jouw MSFS2020 is geinstalleeerd en klik "Scannen".

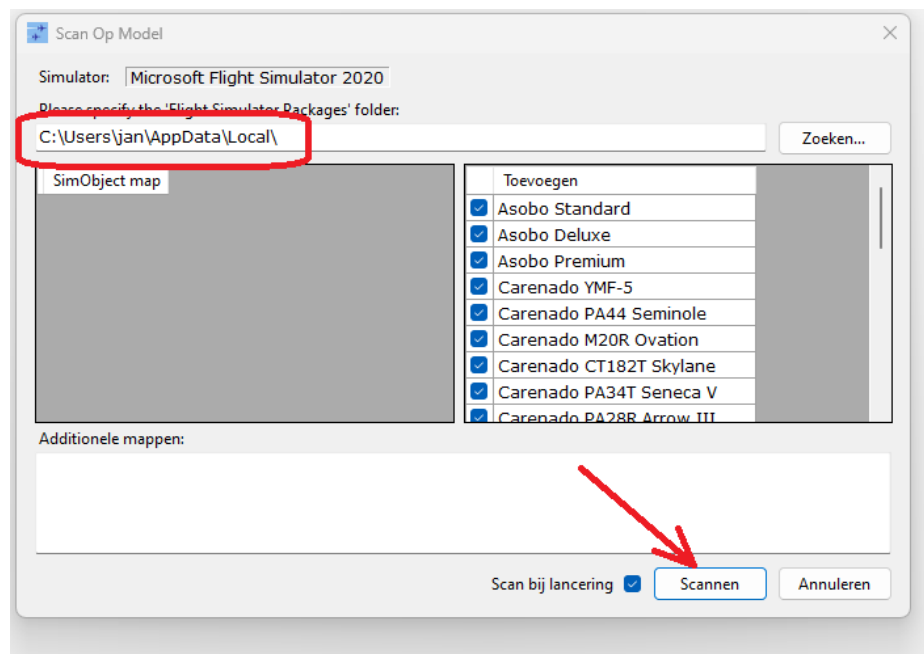

JoinFS zal naar geïnstalleerde vliegtuigen gaan zoeken in de "Community" en "Official" folders

Na het scannen wordt het aantal gevonden vliegtuigen / modellen weergegeven.

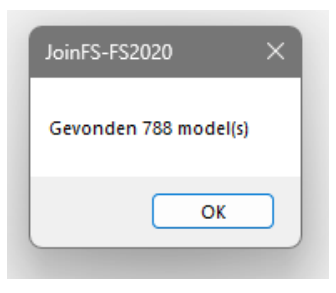

# Verbinden met de server:

Op het Internet zijn een aantal JoinFS servers te vinden waar je verbinding mee kunt maken.

Om de lijst met servers te zien, klik op "Beeld > Public Hubs".

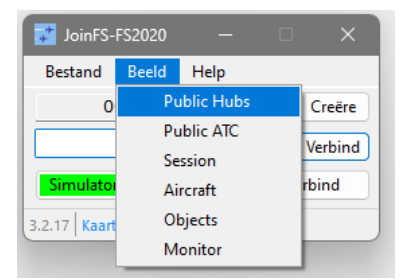

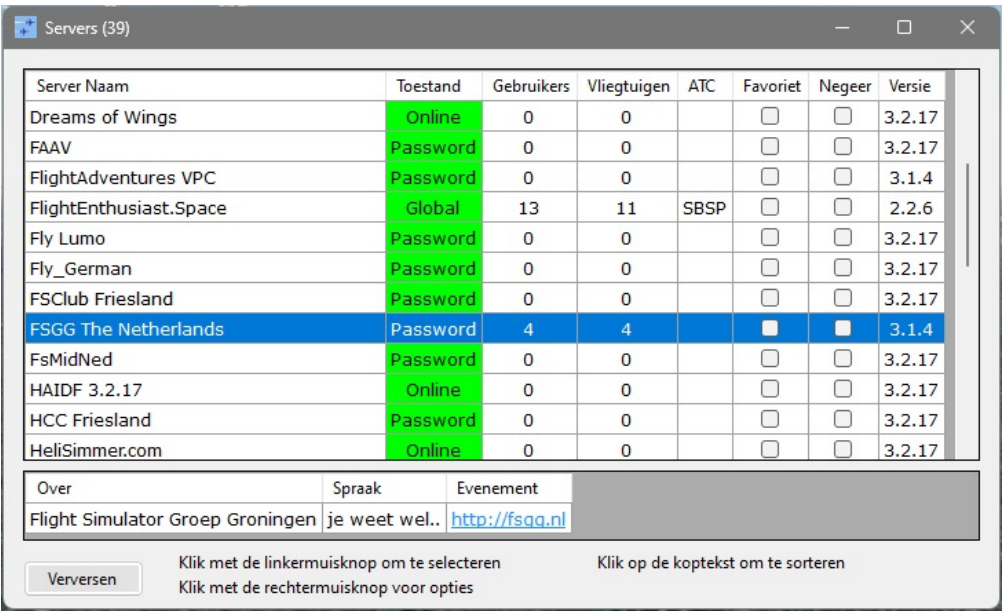

Daar staat ook "onze" FSGG server, FSGG The Netherlands.

Om verbinding te maken met de FSGG server selecteer je de regel zodat deze blauw wordt.

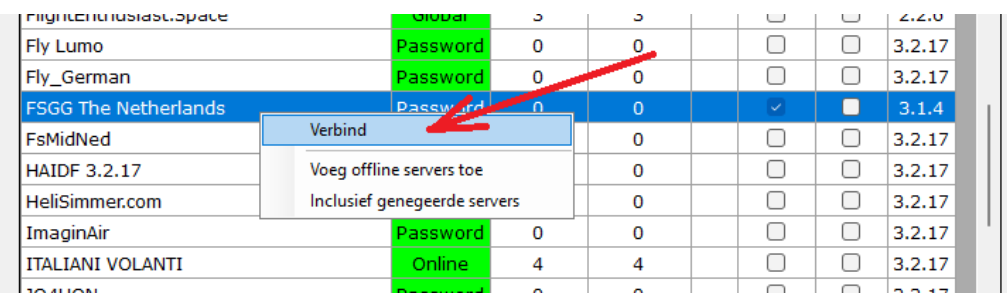

Klik met de rechtermuis toets op de regel en vervolgens op "Verbind".

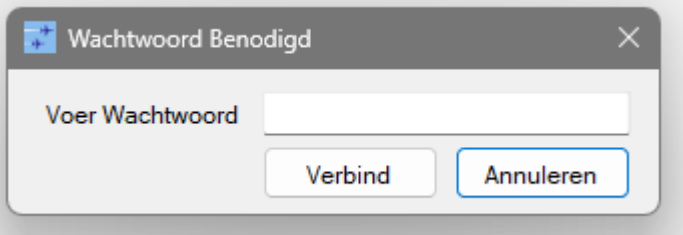

Omdat onze server niet voor iedereen toegankelijk is, heb je een wachtwoord nodig. Vul hier het wachtwoord in dat je bij de aanmelding bij onze club toegestuurd hebt gekregen.

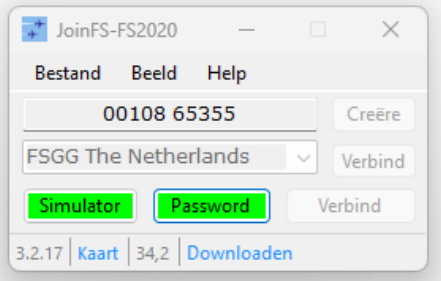

En de verbinding is gemaakt.

Omdat onze server altijd "online" is, zijn er verder geen portforwarding aanpassingen nodig in jouw lokale router.

### Adresboek:

Zoals je ziet hierboven dat de naam van de laatst verbonden server in het "Verbind" tekstvak staat.

Je kunt, als je de volgende keer weer wilt inloggen op de FSGG server, op de "Verbind" knop klikken.

Je kunt het adres van de server ook vastleggen in het Adresboek.

Klik op "Bestand > Address book".

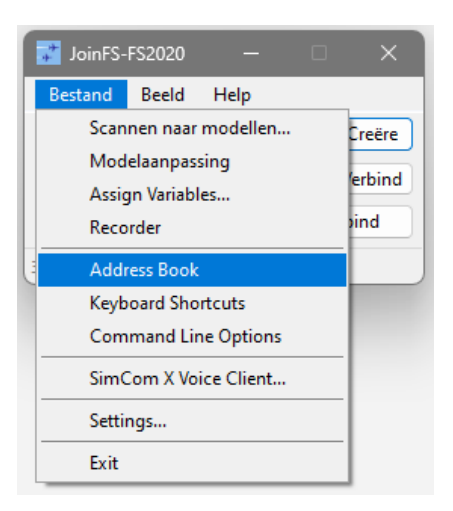

Het lege adresboek opent….

Klik rechts in het grijze vlak en klik op "Toevoegen".

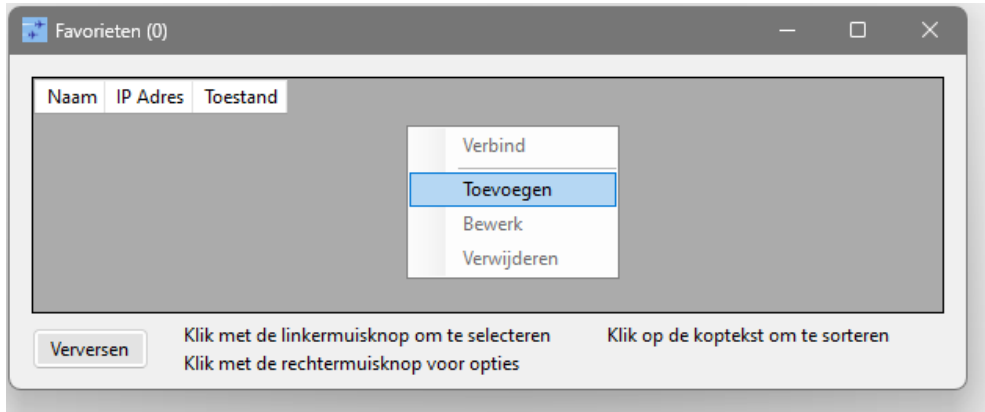

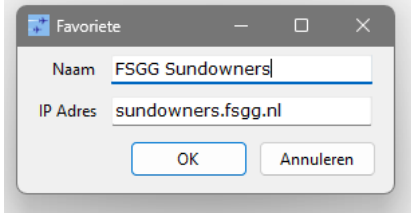

Vul bij de naam in die je wilt, ik heb daar "FSGG Sundowners" ingevuld. Vul bij "IP Adres" het volgende in: sundowners.fsgg.nl

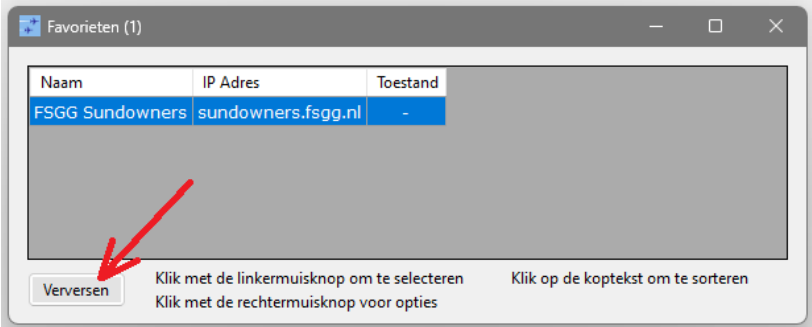

De server staat nu in het adresboek. Klik op de knop "Verversen".

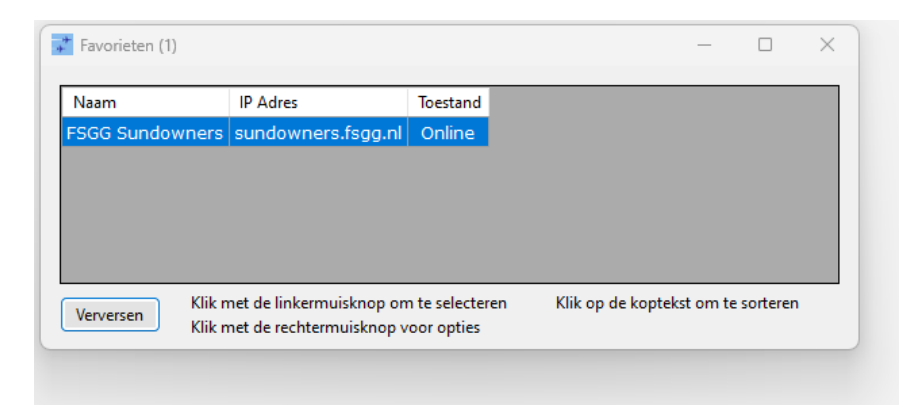

JoinFS gaat testen of de gegevens kloppen en je zie dat de Toestand nu "Online" is.

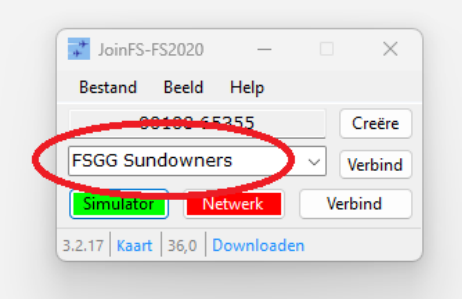

Het adres van de FSGG server staat nu ook in het "Verbind" vakje op de startpagina.

Klik op "Verbind" of op "Netwerk" om in te loggen op de FSGG server.

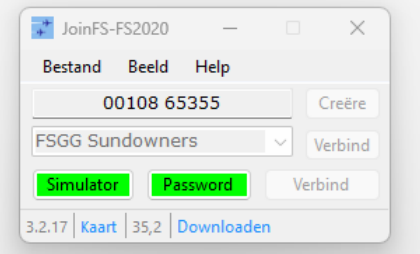

De verbinding met de Flightsimulator en de FSGG server is gereed.

Je kunt natuurlijk nog meer servers toevoegen aan het adresboek.

# Session:

Met de "Session" knop (Beeld > Session) kun je zien wie er bij deze server zijn ingelogd.

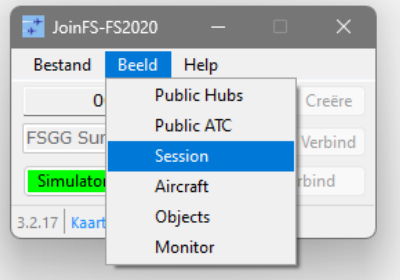

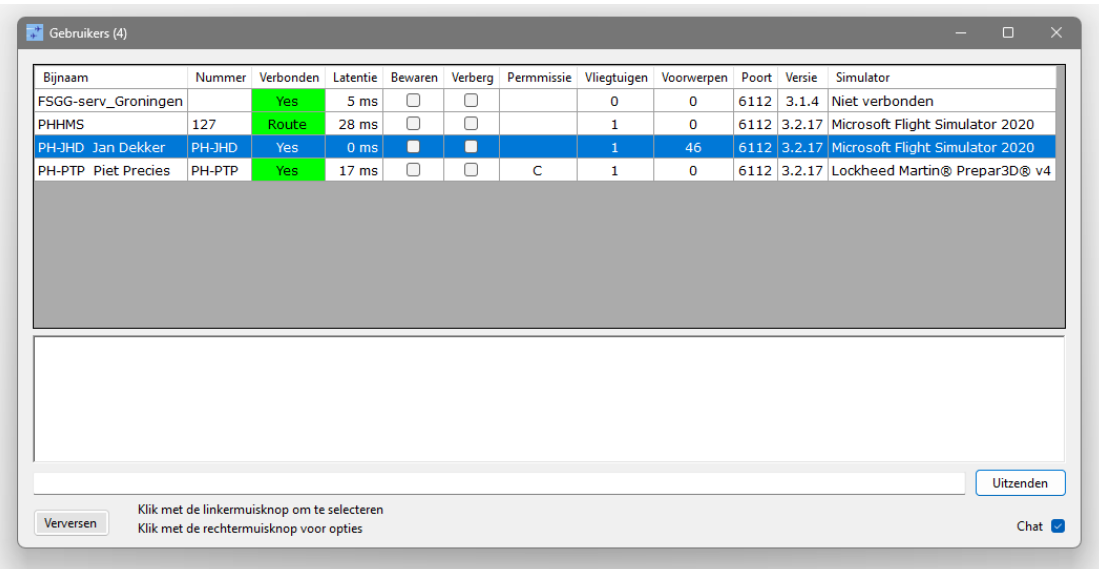

Hier zie je, behalve jezelf, ook de anderen in de sessie.

Als eerste, bovenin, zie je de FSGG server.

Deze zit alleen in de sessie voor het opzetten van een sessie met de anderen maar vliegt zelf niet mee (Simulator, Niet verbondden).

Verder zie je van iedereen met welke flightsimulator men vliegt en welke versie van JoinFS wordt gebruikt.

Je kunt hier ook "ongewenste indringers" verbergen door een vinkje te zetten in de kolom "Verberg" voor de juiste vlieger. Het ongewenste vliegtuig verdwijnt direct.

In dit venster zit ook een Chat functie. In het geval de communicatie wegvalt, of iemand krijgt geen verbinding via Teamspeak, kun je chatten via dit venster. Zet je tekst in invulvak naast de knop "Uitzenden" en klik op die knop om de tekst te verzenden naar de anderen.

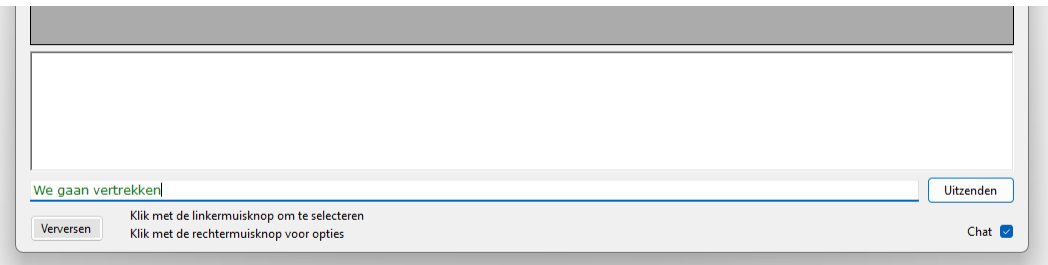

De tekst wordt nu zichtbaar bij iedereen in de sessie die ook het Sessie venster open hebben staan.

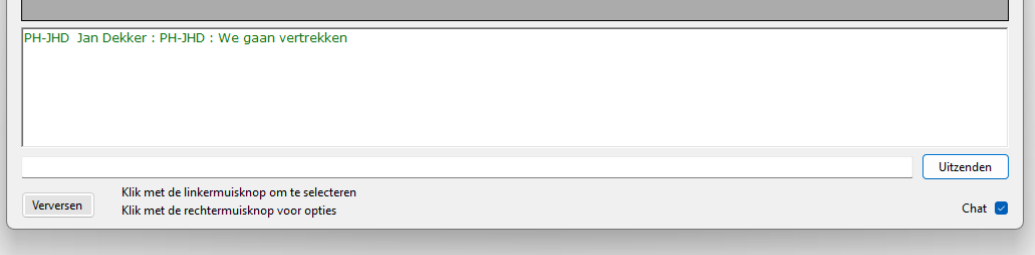

Nu maar hopen dat iemand het leest…. Zorg wel dat je het vinkje "Chat" (rechtsonder) aan hebt gezet.

# Aircraft:

Met de "Aircraft" knop (Beeld > Aircraft) kun je zien met welke vliegtuigen wordt gevlogen.

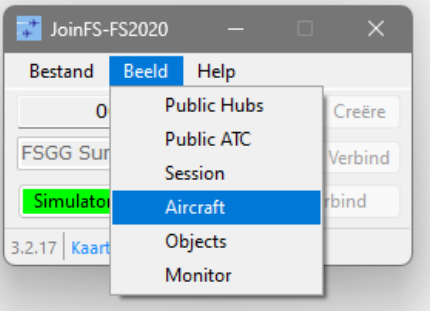

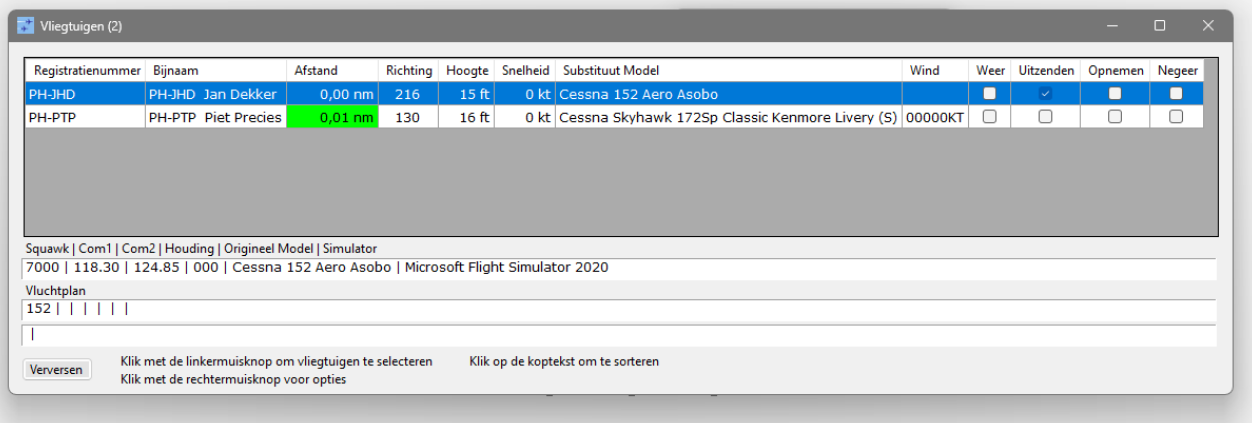

# Vervangend model:

Om jouw vliegtuig bij anderen zichtbaar te maken in MSFS2020 stuurt JoinFS niet het plaatje van het vliegtuig via Internet maar alleen de gegevens van dat vliegtuig.

Dit is o.a. het merk en type, de positie, hoogte, callsign, lichten aan/uit, enz. Als het pakket gegevens van een andere piloot binnenkomt bij JoinFS worden de gegevens intern doorgestuurd naar MSFS2020 en laat die, op basis van de binnengekomen gegevens, het vliegtuig zien op jouw scherm.

Maar het kan zijn dat, ondanks dat het vliegtuig in de lijst staat, het vliegtuig niet op je scherm zichtbaar wordt.

Dat komt doordat JoinFS het betreffende vliegtuig niet vinden in de lijst met gescande vliegtuigen/modellen.

JoinFS kan het vliegtuig dus ook niet in MSFS2020 laten zien.

Maar daar is een oplossing voor: vervang het onbekende vliegtuig door een vliegtuig die wél op je computer is geinstalleerd.

Klik rechts op de regel van het onbekende vliegtuig en klik "Vervang".

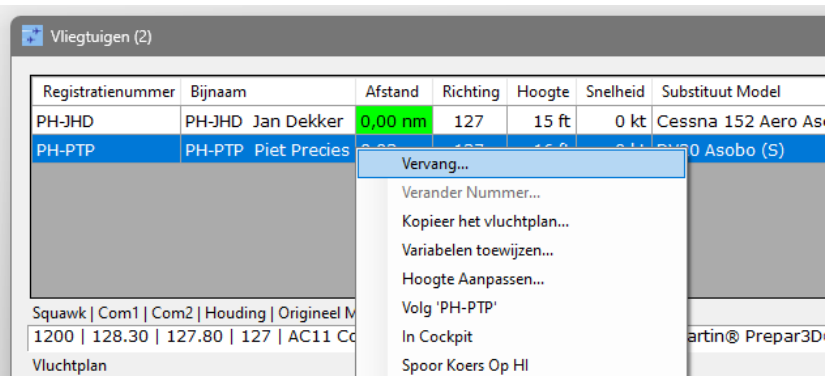

Selecteer een type dat zoveel mogelijk lijkt op het "onbekende" toestel en klik OK.

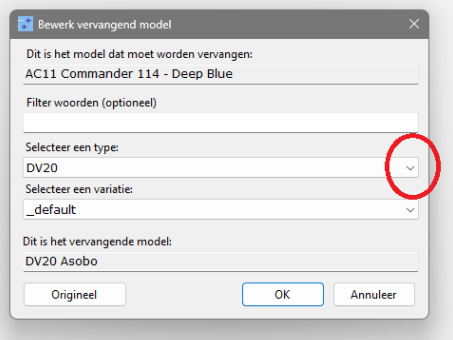

# Dansende vliegtuigen:

Soms staat een vliegtuig van een andere piloot niet stil maar staat te dansen. Dit kan komen doordat het vliegtuig van de andere piloot een staartwiel heeft en het vliegtuig dat je als vervanger hebt gekozen een neuswiel, of andersom. De stand van het vliegtuig is dan verschillend.

Zoek een vervangend model dat zoveel mogelijk bij het te vervangen toestel lijkt.

Het dansen kan ook komen door een hoogteverschil in de ondergrond. Klik in het Vliegtuigen menu rechts op het betreffende vliegtuig en klik "Hoogte Aanpassen".

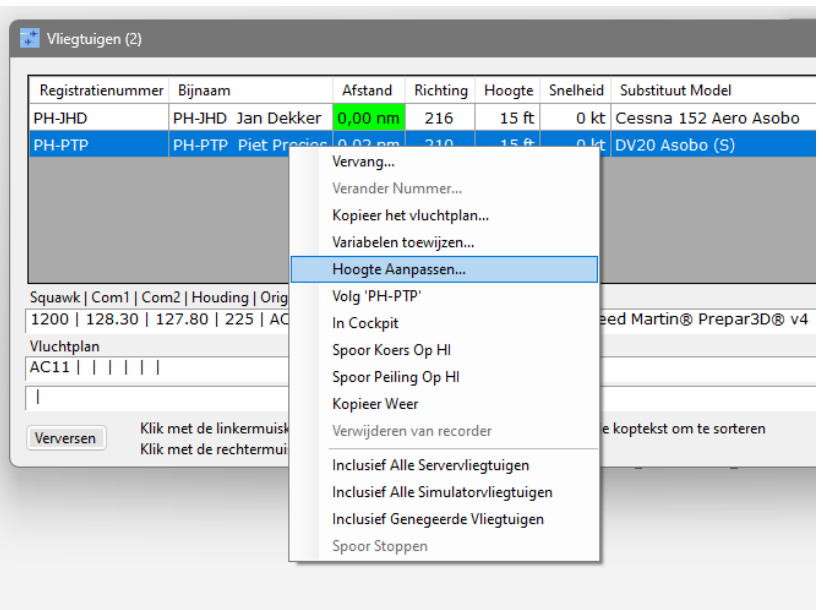

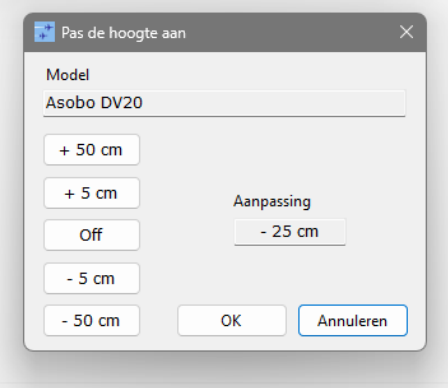

Pas de hoogte aan (naar boven of beneden) in stappen van 50cm of 5cm totdat het vliegtuig stilstaat.

# Meevliegen als Co-Piloot:

Een andere leuke optie is het meevliegen als (co-)piloot met een ander. Daarvoor moet je eerst toestemming krijgen van de piloot van dat vliegtuig.

Als je zelf een andere piloot mee wilt laten vliegen in jouw vliegtuig, ga dan naar het Session scherm, Klik rechts op de eigen sessie, en "Geef iedereen toegang tot de cockpit".

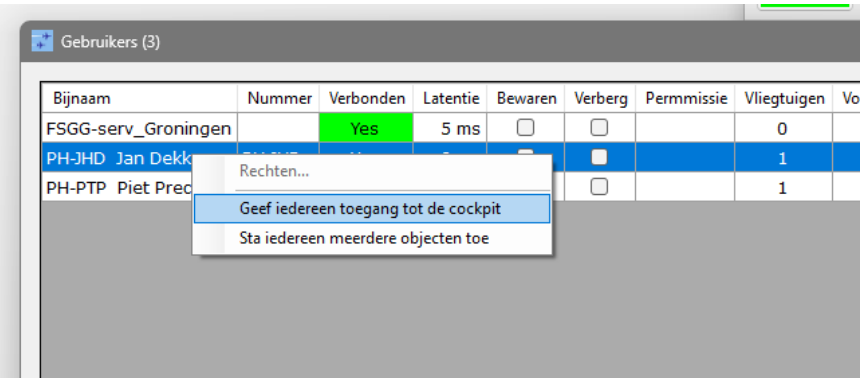

En zie dat in de Permissie kolom een "C" staat bij de andere piloten. Zij hebben nu toegang tot jouw cockpit.

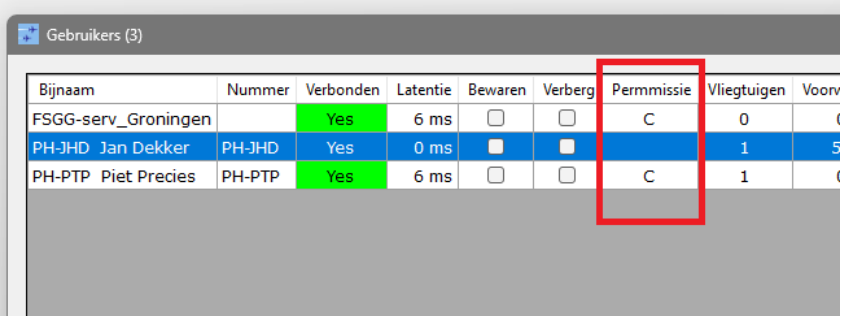

Als de anderen dezelfde rechten toekennen kun je dus bij een andere piloot in de cockpit meevliegen.

Open het "Vliegtuigen" scherm en klik rechts op het vliegtuig waarin je mee wilt vliegen. En klik op "In Cockpit".

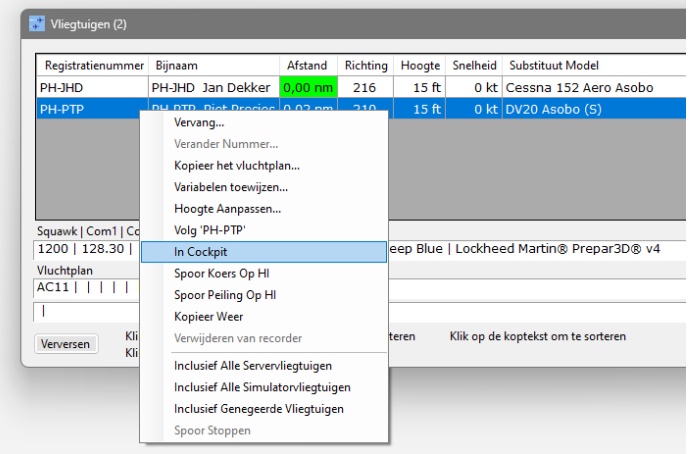

Je zit nu in het vliegtuig van de andere piloot.

Ondanks dat het andere vliegtuig een DV20 is, zit je toch in een Cessna 152, je eigen vliegtuig.

## Volgen:

In het Vliegtuigen scherm zit ook de optie "Volgen".

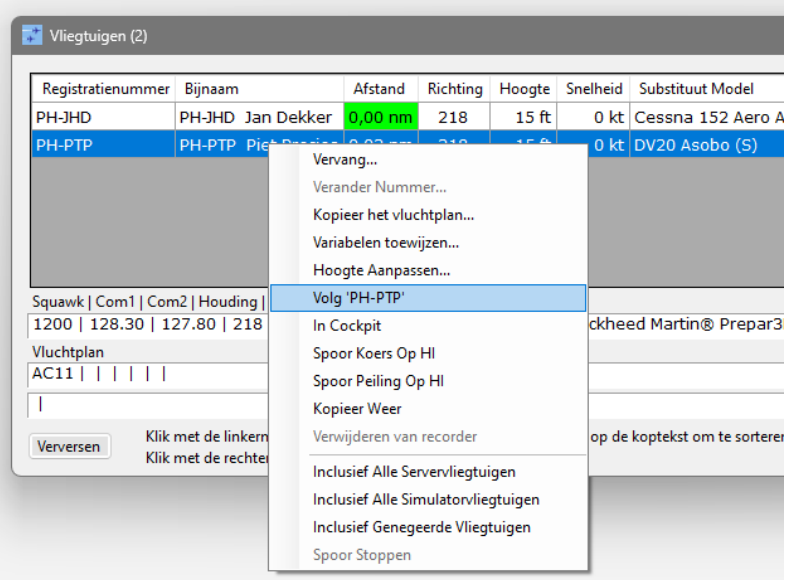

Klik rechts op het vliegtuig dat je wilt volgen en vervolgens op "Volg PH-PTP" (in dit geval)

Je vliegtuig "hangt" nu achter het gekozen vliegtuig op een afstand die is bepaald in het "Settings" menu (Bestand > Settings)

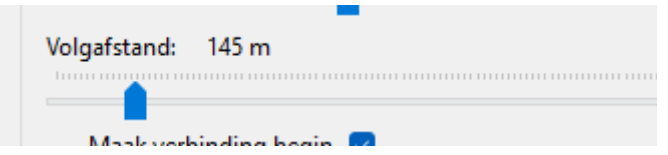

De Afstand kun je "on the fly" aanpassen.

Je moet echter wel zelf achter het vliegtuig aan vliegen, dat gaat niet automatisch.

Happy Flying.